**A**

**Q**

進行模態分析後,欲查看與各節點相關的詳細資料,可至 Results > Result Tables > Vibration Mode Shape 功能指令,由 Record Activation Dialog 視窗左邊確認查看的節點編號,視窗右邊勾選對應的模態, 按 OK 開啟表格。表格開啟後切換到 Participation Vector Mode 頁面, 即可於表單內查看各節點對應的資料結果。

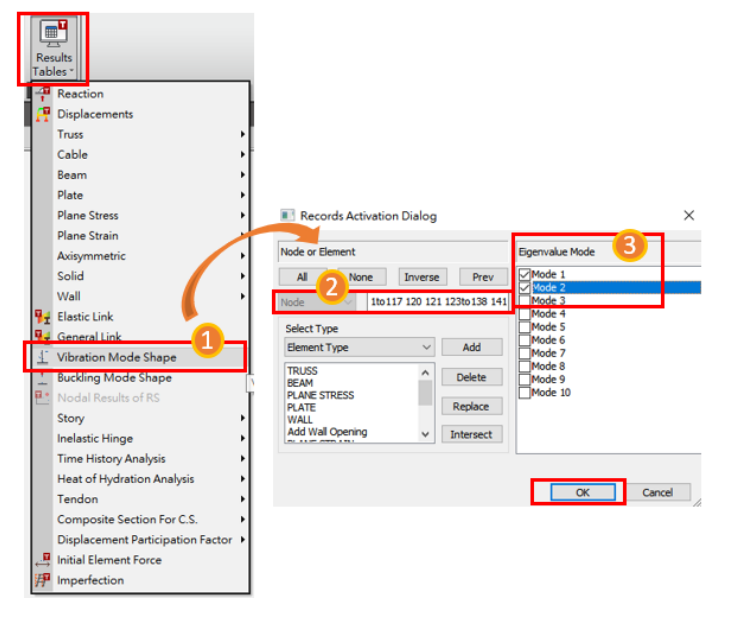

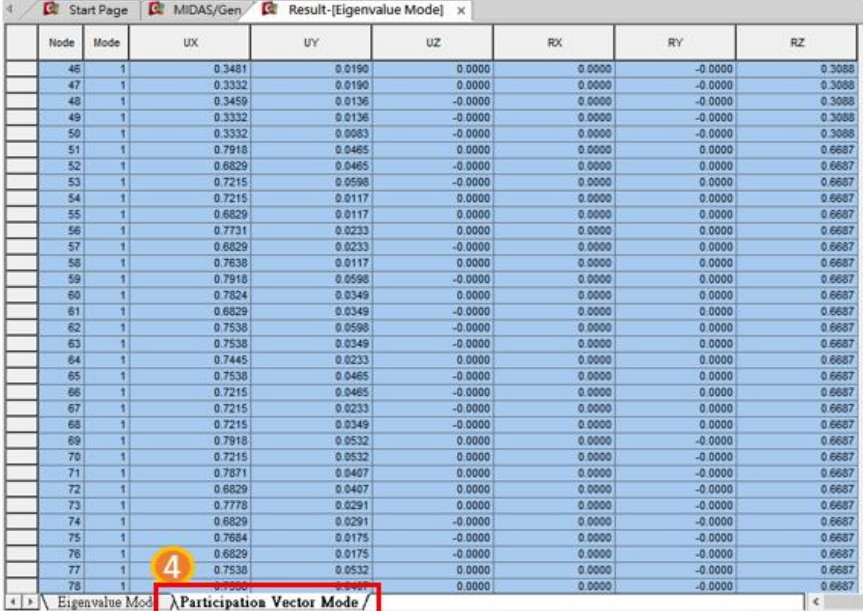

**MIDAS**